**■板書の代替としてPCを使用する際におすすめする方法です。 テキスト(文字)入力や図形を描くことができます。**

#### **【1】 白紙を作成する**

- 1. 新規から、【**新しいプレゼンテーション**】 を開きます
- 2. 【**レイアウト**】 をクリックして、【**白紙**】 を選択します

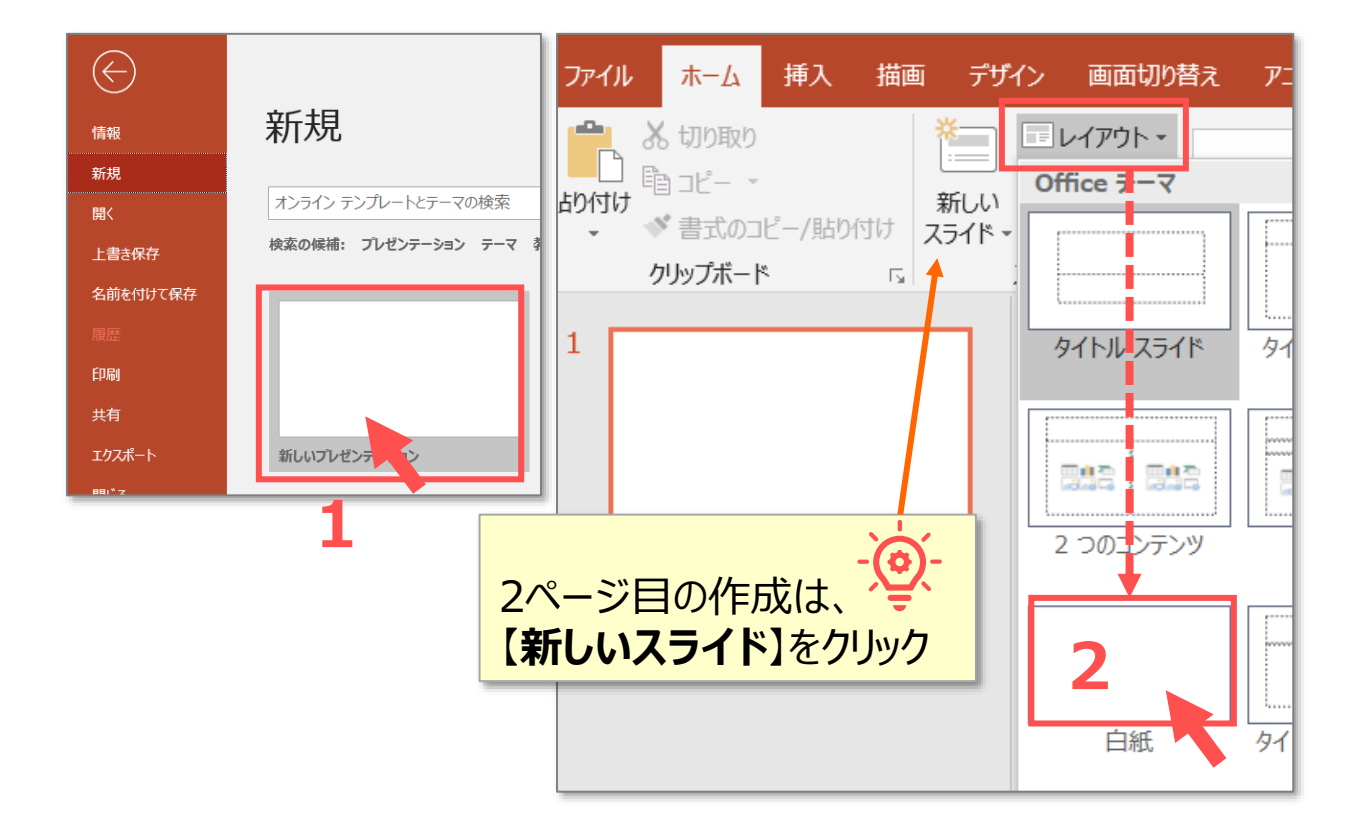

#### **【2】 画面を最大にする**

- 3. 【**境界線**】 を左にドラッグして、サムネイルを非表示にします
- 4. 【**ノート**】 をクリックして非表示にします。

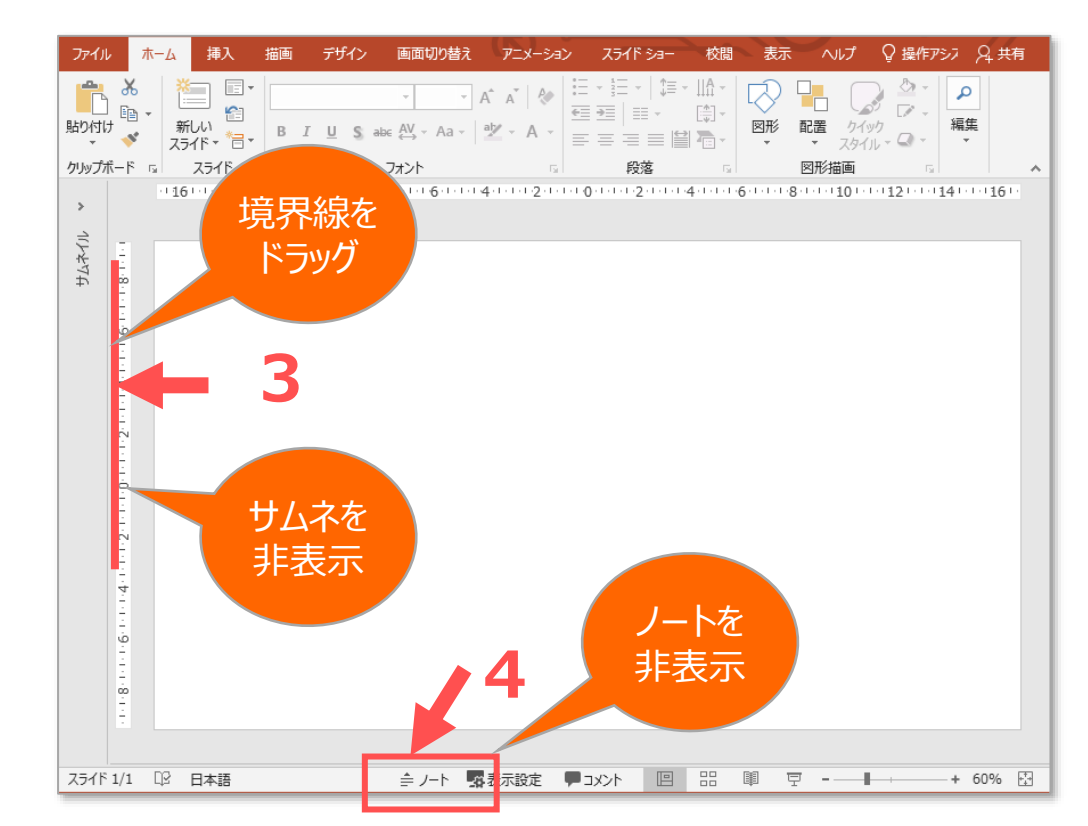

# PowerPoint 新規ファイルの 白紙に書き込みをする インスタン インタン 2

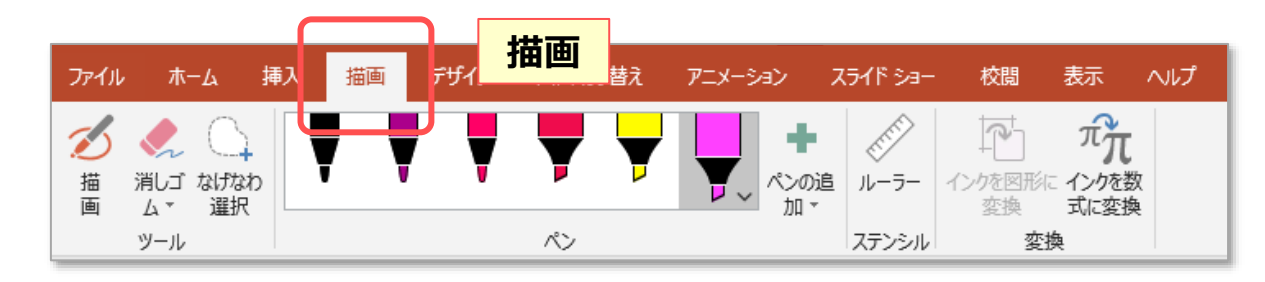

## **【3】 【描画】 タブを表示する**

- 1. リボン上で 【**右クリック**】
- 2. 【**リボンのユーザー設定**】 をクリック
- 3. 右側の 【**描画**】 をチェック
- 4. 【**OK**】 をクリック

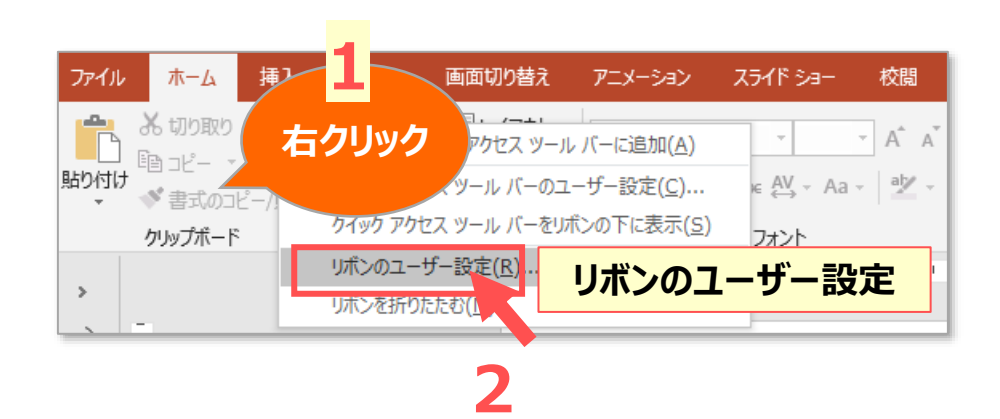

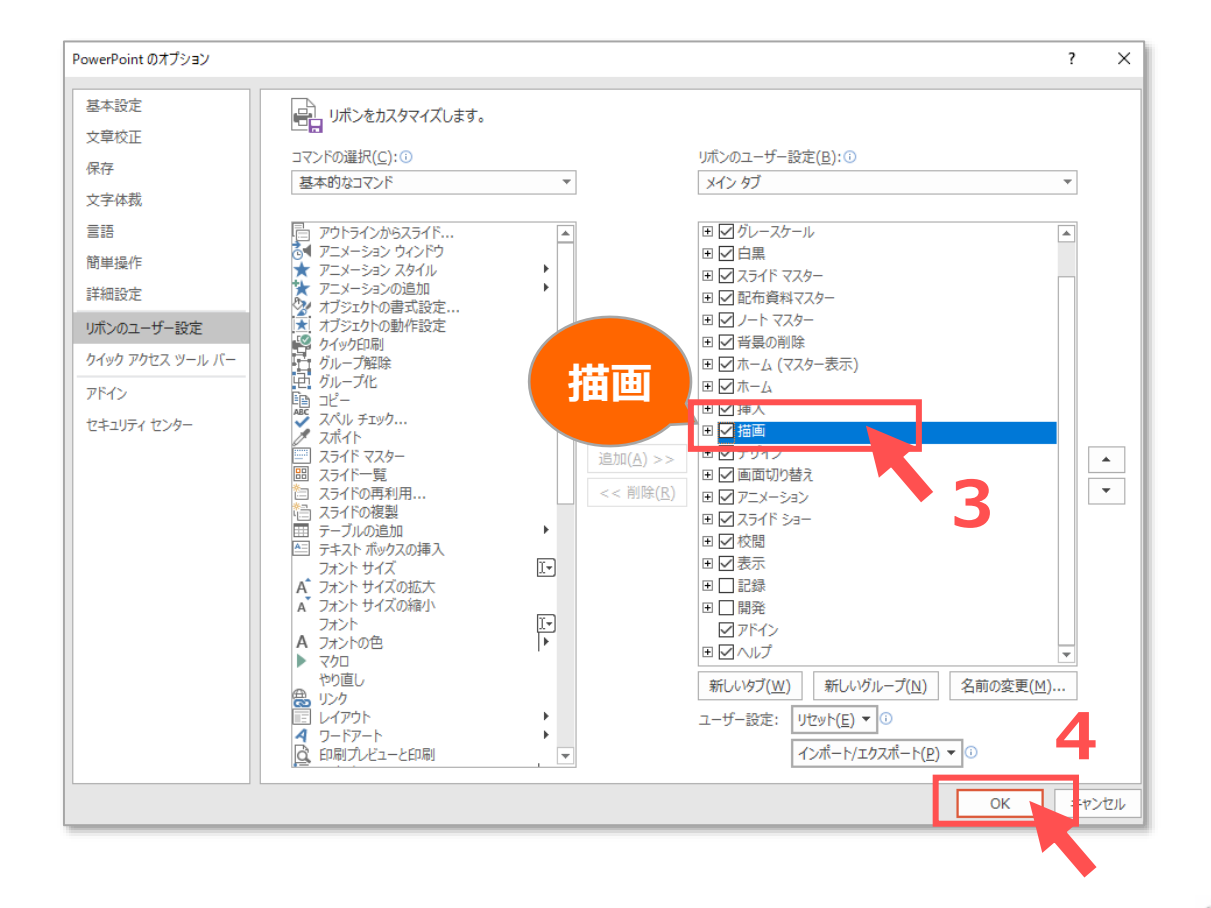

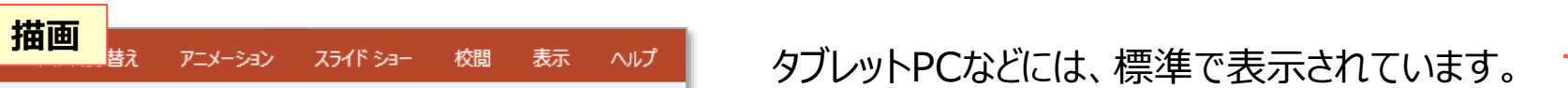

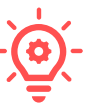

्री[मुं]

## **PowerPoint** 新規ファイルの **白紙に書き込みをする** 3

ツール

描画

ファイル

#### **【4】 【描画】ツールバーを使う**

#### **A) ツール :ON/OFF**

- ① 描画 :選択された 【**ペン**】 で描きます
- ② 消しゴム :選択された方法で消します
- ③ なげなわ選択 ※注1
	- :ドラッグで囲んでインクオブジェクトを選択
- **B) ペン:鉛筆 / ペン / 蛍光ペン**

**※**よく使う色や太さを作成しておくと便利です。

- 種 類 :ペンの先端をクリックして、太さと色を選択します
- 追 加 :3タイプの線を複数追加できます。
- 並べ替え :ドラッグで並べ替えもできます
- 属 性 :**インクオブジェクト**です
- ※注1: 書き込んだインクオブジェクトは、描画ボタンが OFF の状態で、 **通常 (ホームタブ) の 【オブジェクトの選択】** でも選択できます。

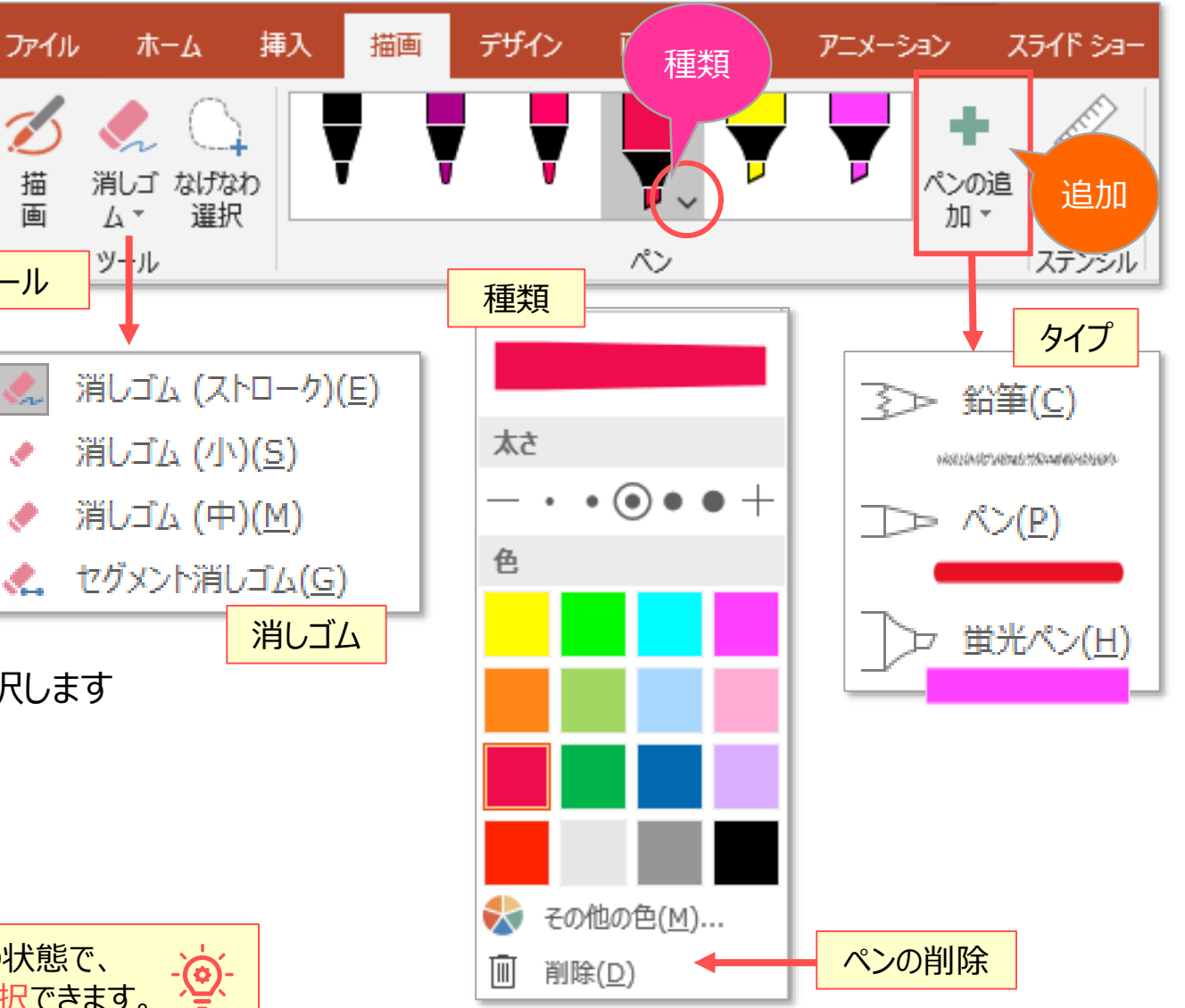

### **C) ルーラー**

- 直線を描画する際に利用します
- 【**ルーラー**】 をクリックして表示(非表示)します
- 操作方法
	- a) マウス操作
		- ドラッグで移動
		- マウスホイールで角度を変更

#### c) タッチ操作

- 移動 :1本指
- 回転 :2本指

b) キーボード操作 ※下記ショートカットキー

- 操作の開始 :【Sift】+【F6】 ※縁が太くなります
- 移動 :【↑】 【↓】 【←】 【→】
- 15度回転 :【Alt】+【←】 【→】
- 1度回転 :【Alt】+ 【Ctrl】+ 【←】 【→】
- 操作の終了 :【Esc】 ※他の操作

参照) Microsoft公式マニュアル: ルーラーの使い方

ON / OFF

校閲

変換

変換

表示へいプ

**心**無

40%

 $8 + 1 + 7 + 1 + 6$ 

<u>stuuluutui</u>

 $\pi_{\pi}^2$ 

インクを数<br>式に変換

スライド ショー

【描画】がONになっていると、移動できません

<u>udooduuluutuuluutuuluutuulu sa</u>

デザイン

画面切り替え

ペン

アニメーション

 $-1$   $-16$   $-1$   $-15$   $-1$   $-14$   $-1$   $-13$   $-1$   $-12$ 

<u>m populari portam bio diplom bio diplom tron from tron from tron from tron from tron portam</u>

ペンの追

加、

挿入

ホーム

ツール

LO<sub>1</sub>

なげなわ

選択

ファイル

回転

2本

## **PowerPoint** 新規ファイルの **白紙に書き込みをする** 5

#### **D) 変換**

- **a. インクを図形に変換**
	- フリーハンドの描画を図形に変換します
	- ① 【**インクを図形に変換**】 をクリック(ON)
	- ② 【**描画**】 がONになります
	- ③ 蛍光ペン以外のペンを選択
	- ④ フリーハンドで形を描きます
	- ⑤ 自動的に図形に変換されます
- **b. インクを数式に変換**
	- フリーハンドの描画を数式に変換します
	- ① 【**インクを数式に変換**】 をクリック(ON)
	- ② 【**数式入力コントロール**】 が開きます
	- ③ プレビューを確認しながらフリーハンドで数式を描きます
	- ④ 【**挿入**】 をクリック
	- ⑤ 数式が表示されます(数式ツールバーも開きます)
	- ⑥ 文字サイズや位置を適宜調整します

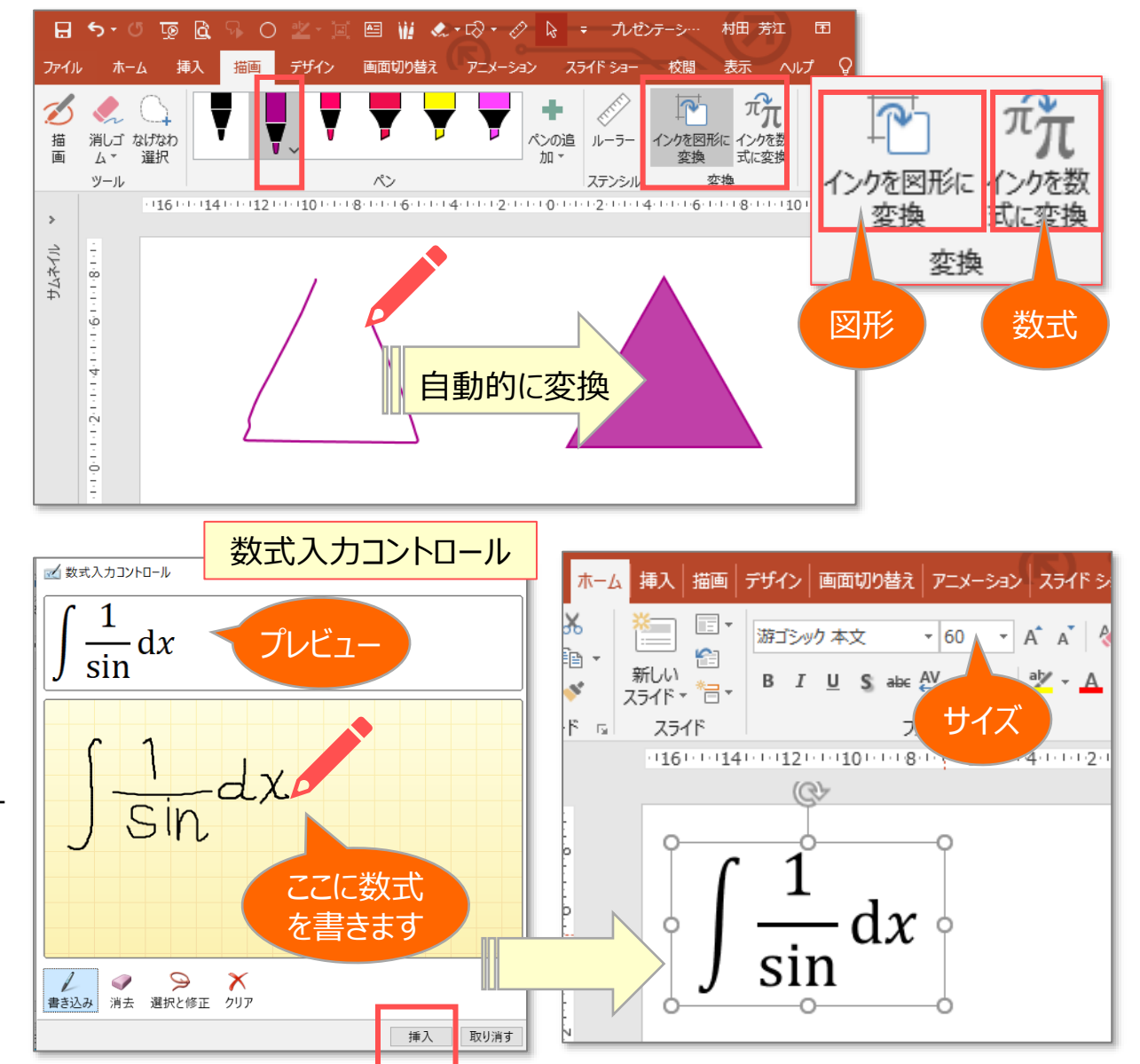

## PowerPoint 新規ファイルの 白紙に書き込みをする インスタン インタン 6

**【5】 【テキスト】や【図形】を入力する**

画像

ホーム

ファイル

新<br>자<br>자

 $\,>$ 

ファイル

وتكو

貼り付け

クリップボード 「

挿入

Ţ

画像

木一ム

⚫ 【挿入】タブ > 【**横書きテキストボックス**】

図形

アイコン

 $3D$ 

図

モデル

画面切り替え

図形

デザイン

B

スライドショー

アニメーション

 $-14$ 

abe  $AV - Aa$ 

フォント

SmartArt グラフ

アニメーション

 $-\overrightarrow{A} \ \overrightarrow{A}$ 

 $\frac{ab}{c}$ А 校閲

出がひえ手

● 個人用アドイン

アドイン

スライド ショー

 $A$ 

 $\sqrt{2}$ 

 $\frac{1}{2} = \frac{1}{2}$ 

 $\equiv$   $\equiv$ 

表示

匝

ズーム

- ⚫ 【挿入】タブ > 【**ワードアート**】
- ⚫ 【ホーム】タブ > 【**図形描画**】 など

デザイン

描画

■ オンライン画像

国フォト アルバム

画像

挿入

新しい

◎+スクリーンショット™

描画

■レイアウト・

留りセット

スライド - <sup>約1</sup>セクション -

スライド

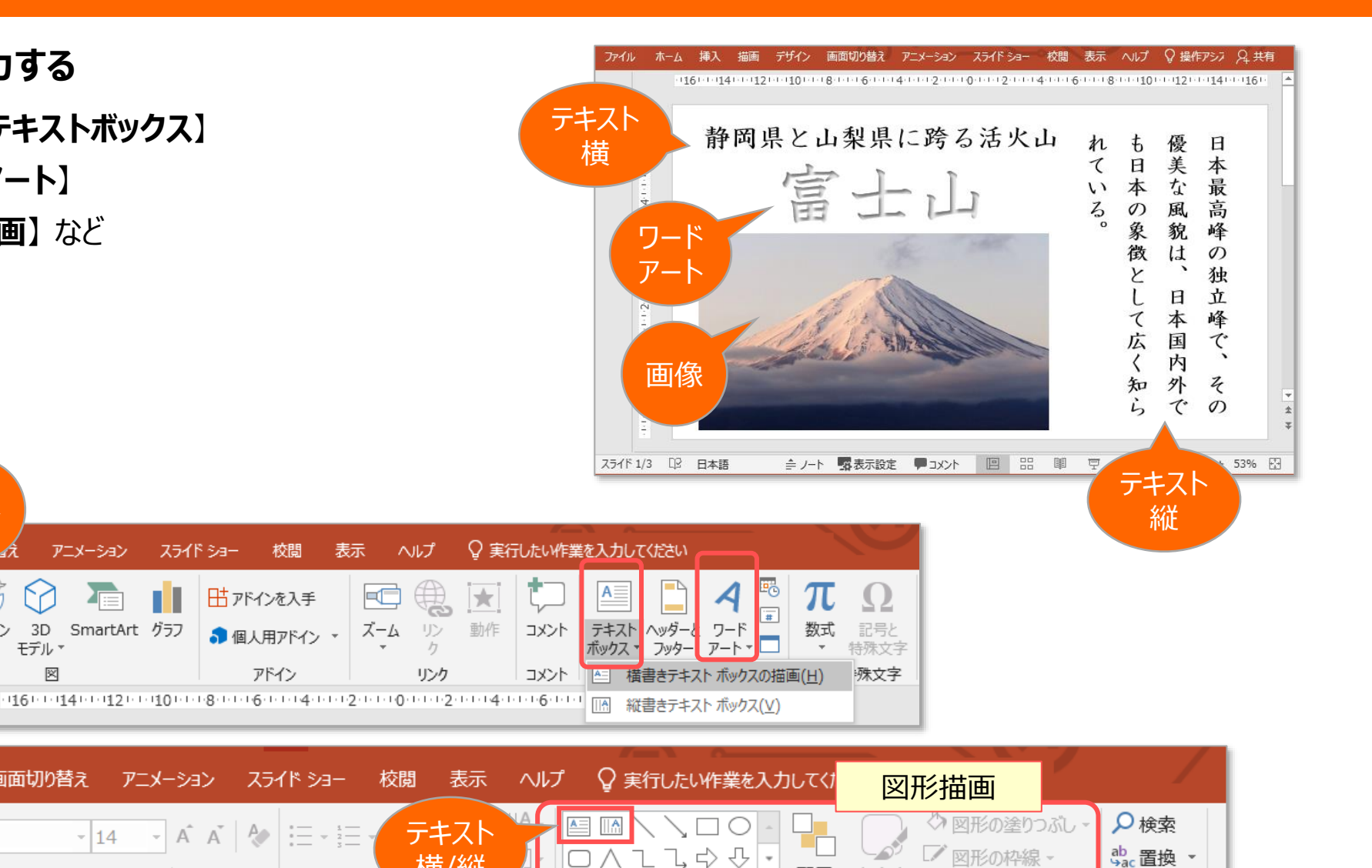

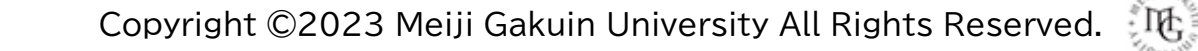

クイック

スタイル

配置

図形描画

 $\overline{\phantom{a}}$ 

■ 図形の枠線 ▼

△ 図形の効果・

ab 置換 ▼

☆ 選択 -

編集

横/縦

段落

3 q

#### **【参考】 背景を黒板風にする**

- 1. 【**デザイン**】 タブの 【**背景の書式設定**】 を開きます
- 2. 【**塗りつぶし(単色)**】 を選択
- 3. 【**深緑**】 を選択

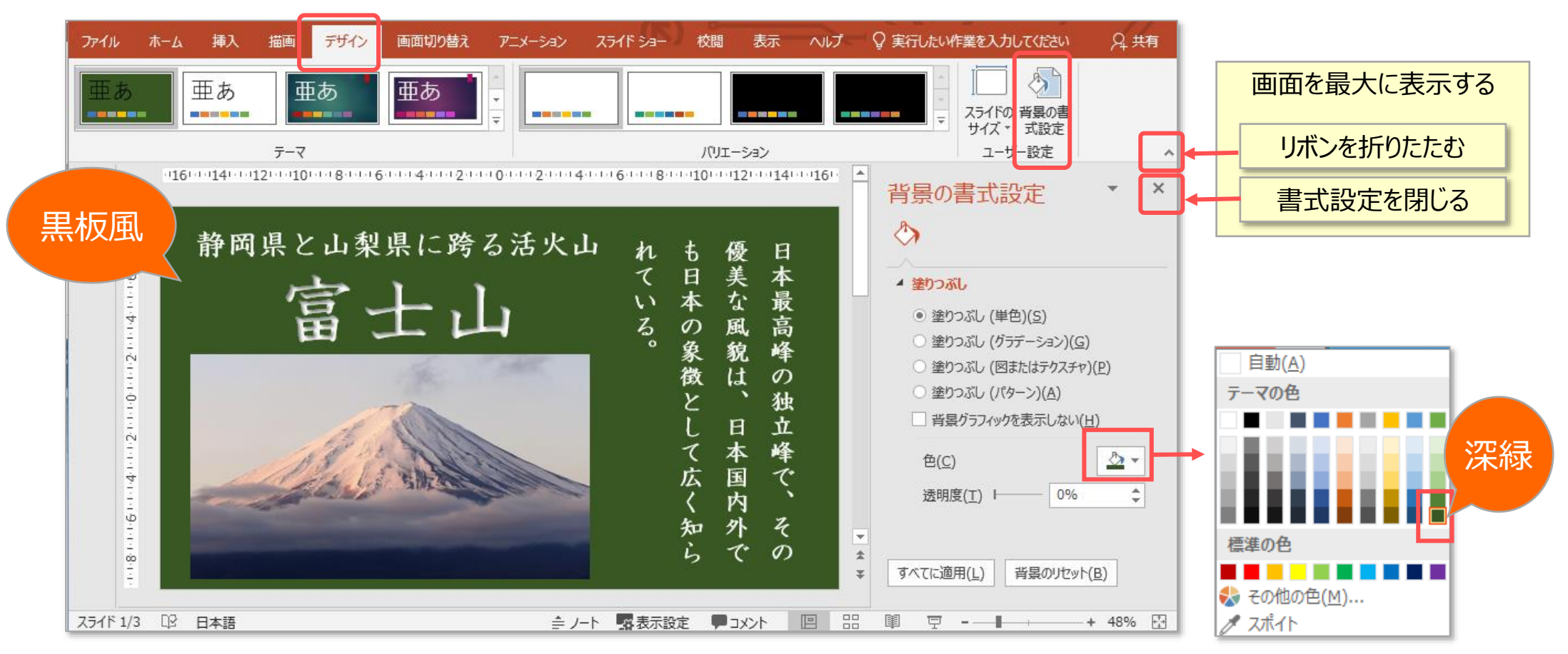

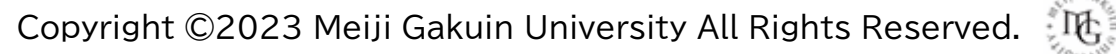

## **【参考】 コマンドボタンをカスタマイズする**

- A) よく使うコマンドは、【**クイックアクセスツールバー**】 に追加しておくと便利です
- B) 【描画】タブに、まとめてセットしておくと、より操作性がアップします。

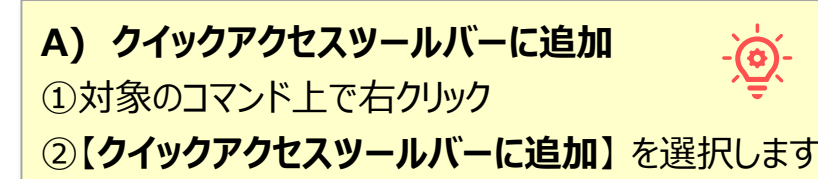

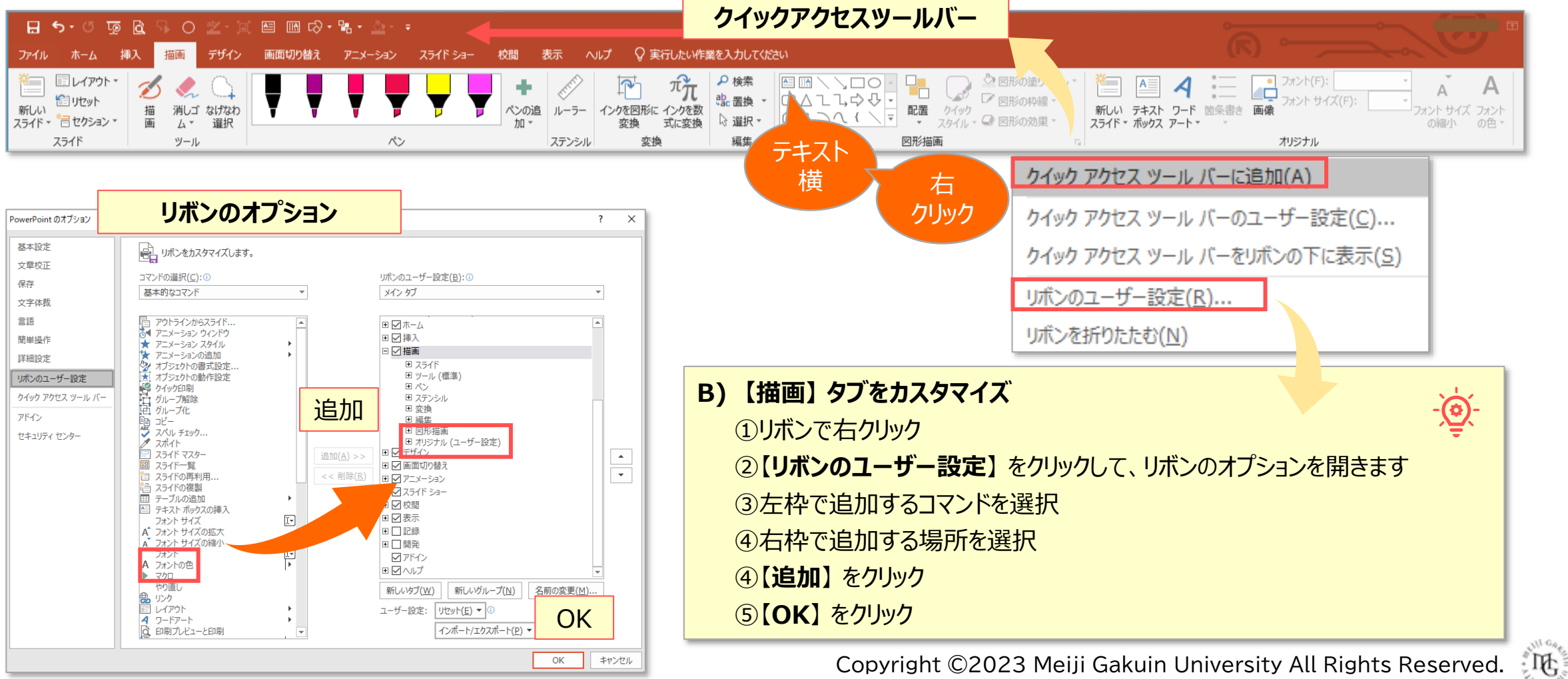